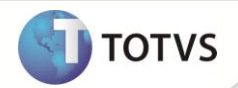

# **Vínculo de Pedidos de Venda**

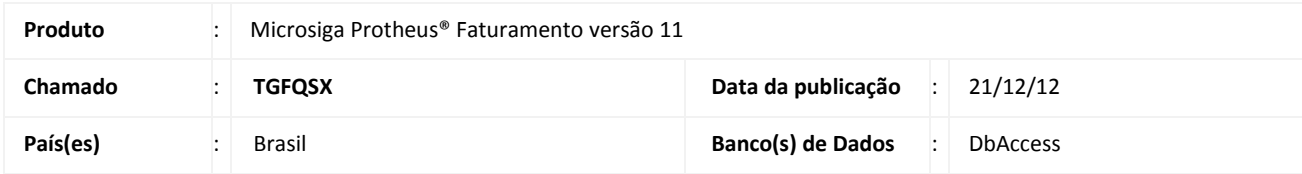

## Importante

Esta melhoria depende de execução do *update* de base **UPDFAT25,** conforme **Procedimentos para Implementação**.

Implementada melhoria na **Integração WMS Logix**, com a finalidade de apresentar na DANFE do retorno simbólico, informações da Nota Fiscal de conta e ordem. Para isso, realizou-se as seguintes implementações:

- **Pedido de Venda (MATA410)**: Criação do campo **Ped. Vinc. ( C6\_PEDVINC )**, que permite vincular um pedido de venda à outro.
- Criação da nova tag na mensagem única **SalesOrder,** para o **WMS Logix** enviar o número do pedido a ser vinculado.
- Disponibilizado no rdmake **NFESEFAZ** um tratamento que verifica se o pedido de venda é realizado através da integração **WMS Logix X ERP Protheus**, e se possui pedidos vinculados. Caso haja pedidos vinculados, é localizado o número da nota fiscal referente a esse pedido, e o texto do campo Mensagem p/ nota (**C5\_MENNOTA**) é substituído.

Para ocorrer à substituição adequada do texto, é necessário que o WMS Logix envie:

- **@N – para substituir pelo número da nota;**
- **@S – para substituir pela série da nota;**
- **@D – para substituir pela data de emissão da nota.**

O **WMS Logix** controla a operação triangular entre Depositante, Armazém e Destinatário. Ao emitir uma solicitação de carga para um destinatário, o **WMS Logix** envia ao **Microsiga Protheus** um pedido de venda, identificado como retorno simbólico. Caso o depositante seja de uma unidade federativa diferente do armazém, são emitidos: Pedido de venda de conta e ordem (Acompanha a mercadoria até o destinatário) e Pedido de venda de retorno simbólico (Sinaliza a saída da mercadoria do armazém). Ambos pedidos devem ser transmitidos para a Sefaz, e dessa forma gerar a NF-e e DANFE.

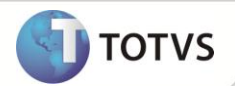

#### **PROCEDIMENTOS PARA IMPLEMENTAÇÃO**

Para viabilizar essa melhoria, é necessário aplicar o pacote de atualizações (*Patch*) deste chamado.

## **Importante**

Antes de executar o **UPDFAT25** é imprescindível:

- a) Realizar o *backup* da base de dados do produto que será executado o **UPDFAT25** (diretório **\PROTHEUS11\_DATA\DATA** e dos dicionários de dados SXs (diretório **\PROTHEUS11\_DATA\DATA\SYSTEM**). Os diretórios acima mencionados correspondem à **instalação padrão** do Protheus, portanto, devem ser alterados conforme o produto instalado na empresa.
- b) Essa rotina deve ser executada em **modo exclusivo**, ou seja, nenhum usuário deve estar utilizando o sistema.
- c) Se os dicionários de dados possuírem índices personalizados (criados pelo usuário), antes de executar o compatibilizador, certifique-se de que estão identificados pelo *nickname*. Caso o compatibilizador necessite criar índices, irá adicioná-los a partir da ordem original instalada pelo Protheus, o que poderá sobrescrever índices personalizados, caso não estejam identificados pelo *nickname*.
- d) O compatibilizador deve ser executado com a **Integridade Referencial desativada\***.

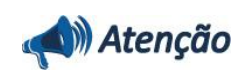

**O procedimento a seguir deve ser realizado por um profissional qualificado como Administrador de Banco de Dados (DBA) ou equivalente!** 

**A ativação indevida da Integridade Referencial pode alterar drasticamente o relacionamento entre tabelas no banco de dados. Portanto, antes de utilizá-la, observe atentamente os procedimentos a seguir:**

- i. No **Configurador (SIGACFG)**, veja se a empresa utiliza **Integridade Referencial**, selecionando a opção **Integridade/Verificação (APCFG60A)**.
- ii. Se **não** há **Integridade Referencial ativa**, são relacionadas em uma nova janela todas as empresas e filiais cadastradas para o sistema e nenhuma delas estará selecionada. Neste caso, **E SOMENTE NESTE**, não é necessário qualquer outro procedimento de ativação ou desativação de integridade, basta finalizar a verificação e aplicar normalmente o compatibilizador, conforme instruções.
- iii. Se **há Integridade Referencial ativa** em **todas** as empresas e filiais, é exibida uma mensagem na janela **Verificação de relacionamento entre tabelas**. Confirme a mensagem para que a verificação seja concluída, **ou**;
- iv. Se **há Integridade Referencial ativa** em **uma ou mais empresas**, que não na sua totalidade, são relacionadas em uma nova janela todas as empresas e filiais cadastradas para o sistema e, somente, a(s) que possui(em) integridade estará(rão) selecionada(s). Anote qual(is) empresa(s) e/ou filial(is) possui(em) a integridade ativada e reserve esta anotação para posterior consulta na reativação (ou ainda, contate nosso **Help Desk Framework** para informações quanto a um arquivo que contém essa informação).
- v. Nestes casos descritos nos itens **iii** ou **iv**, **E SOMENTE NESTES CASOS**, é necessário desativar tal integridade, selecionando a opção **Integridade/Desativar (APCFG60D)**.
- vi. Quando **desativada** a **Integridade Referencial**, execute o compatibilizador, conforme instruções.
- vii. Aplicado o compatibilizador, a **Integridade Referencial** deve ser **reativada**, **SE E SOMENTE SE** tiver sido desativada, através da opção **Integridade/Ativar (APCFG60)**. Para isso, tenha em mãos as informações da(s) empresa(s) e/ou filial(is) que possuía(m) ativação da integridade, selecione-a(s) novamente e confirme a ativação.

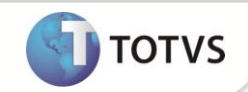

#### **Contate o Help Desk Framework EM CASO DE DÚVIDAS!**

1. Em **Microsiga Protheus® Smart Client**, digite **U\_UPDFAT25** no campo **Programa Inicial**.

### *Importante*

Para a correta atualização do dicionário de dados, certifique-se que a data do **UPDFAT25** seja igual ou superior **a 18/12/12.**

- 2. Clique em **Ok** para continuar.
- 3. Após a confirmação é exibida uma tela para a seleção da empresa em que o dicionário de dados será modificado. Selecione a empresa desejada e confirme.
- 4. Ao confirmar é exibida uma mensagem de advertência sobre o *backup* e a necessidade de sua execução em **modo exclusivo**.
- 5. Clique em **Processar** para iniciar o processamento. O primeiro passo da execução é a preparação dos arquivos, conforme mensagem explicativa apresentada na tela.
- 6. Em seguida, é exibida a janela **Atualização concluída** com o histórico (*log*) de todas as atualizações processadas. Nesse *log* de atualização são apresentados somente os campos atualizados pelo programa. O *update*/compatibilizador cria os campos que ainda não existem no dicionário de dados.
- 7. Clique em **Gravar** para salvar o histórico (*log*) apresentado.
- 8. Clique em **Ok** para encerrar o processamento.

#### **ATUALIZAÇÕES DO COMPATIBILIZADOR**

- 1. Criação de **Campos** no arquivo **SX3 – Campos:**
	- Tabela **SC6-Itens do pedido de venda**

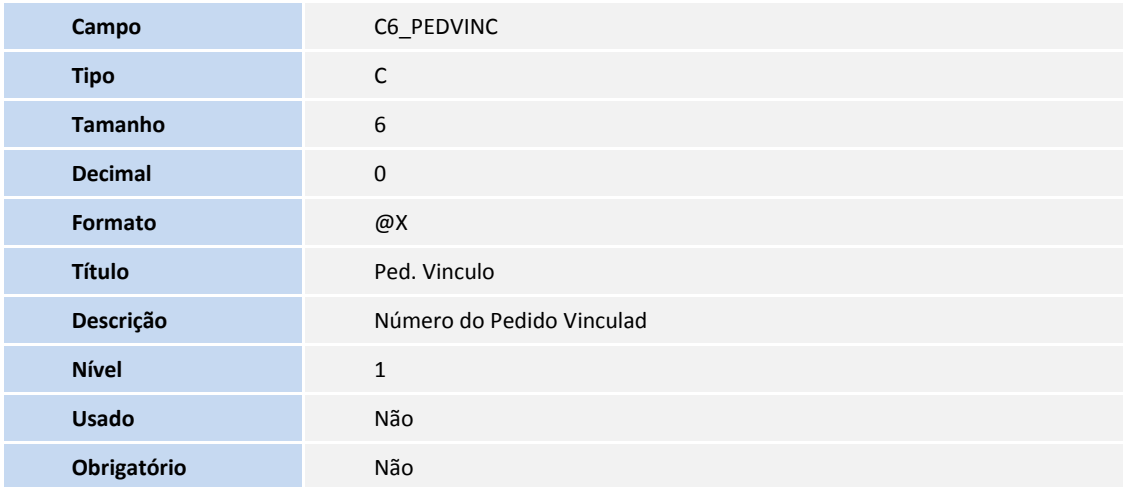

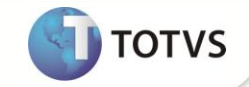

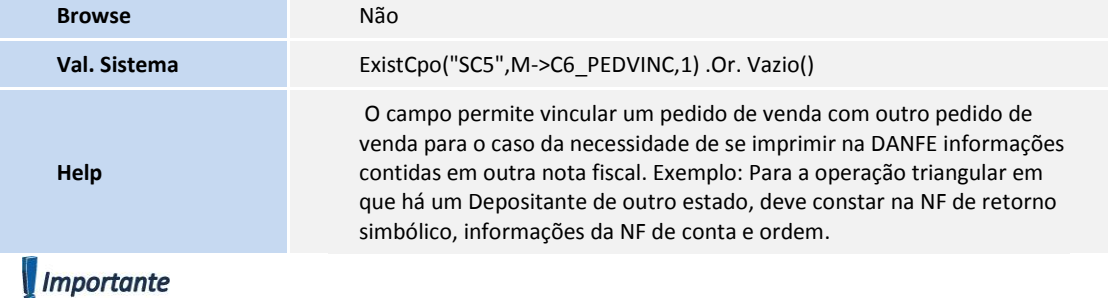

O tamanho dos campos que possuem grupo podem variar conforme ambiente em uso.

#### **PROCEDIMENTOS PARA CONFIGURAÇÃO**

- 1. No **Configurador (SIGACFG)** acesse **Base de Dados/Dicionários/Base de Dados**. O campo **C6\_PEDVINC** deve ter seu uso ativado para habilita-lo no pedido de venda.
	- Tabela SC6-Itens do pedido de venda

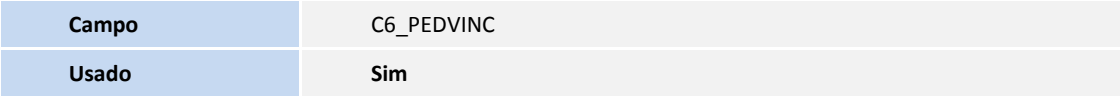

#### **PROCEDIMENTOS PARA UTILIZAÇÃO**

#### **Pré – Requisitos:**

- A **Integração WMS Logix X ERP Protheus** deve estar configurada. Para mais detalhes, consulte no TDN o Boletim Técnico referente ao chamado TGAGR1: <http://tdn.totvs.com.br/pages/viewpage.action?pageId=45225880>
- Receba a mensagem única SalesOrder para conta e ordem e retorno simbólico **( Pedido de venda ).**
	- 1. No **Faturamento (SIGAFAT)** acesse **Atualizações / Pedidos / Pedido de Venda ( MATA410 ).**
	- 2. Efetue a geração do documento de saída dos 02 pedidos recebidos.
	- 3. Acesse **Atualização / Faturamento / DANFE (NFESEFAZ).**
	- 4. Efetue a transmissão do documento de saída pelo TSS.
	- 5. Efetua a impressão do DANFE.

Observe as informações complementares atualizadas.

# **Boletim Técnico**

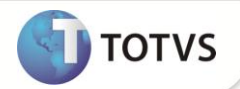

### **INFORMAÇÕES TÉCNICAS**

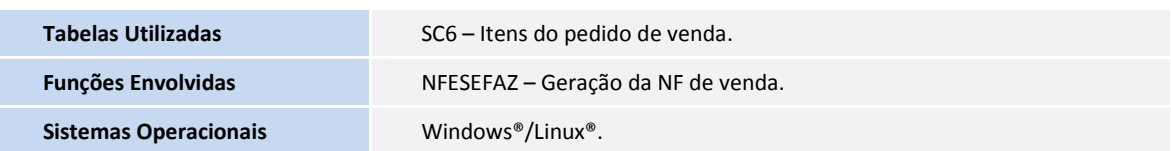